# HP Photosmart Ink Adv K510

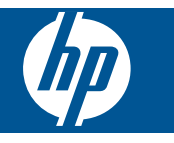

# Spis treści

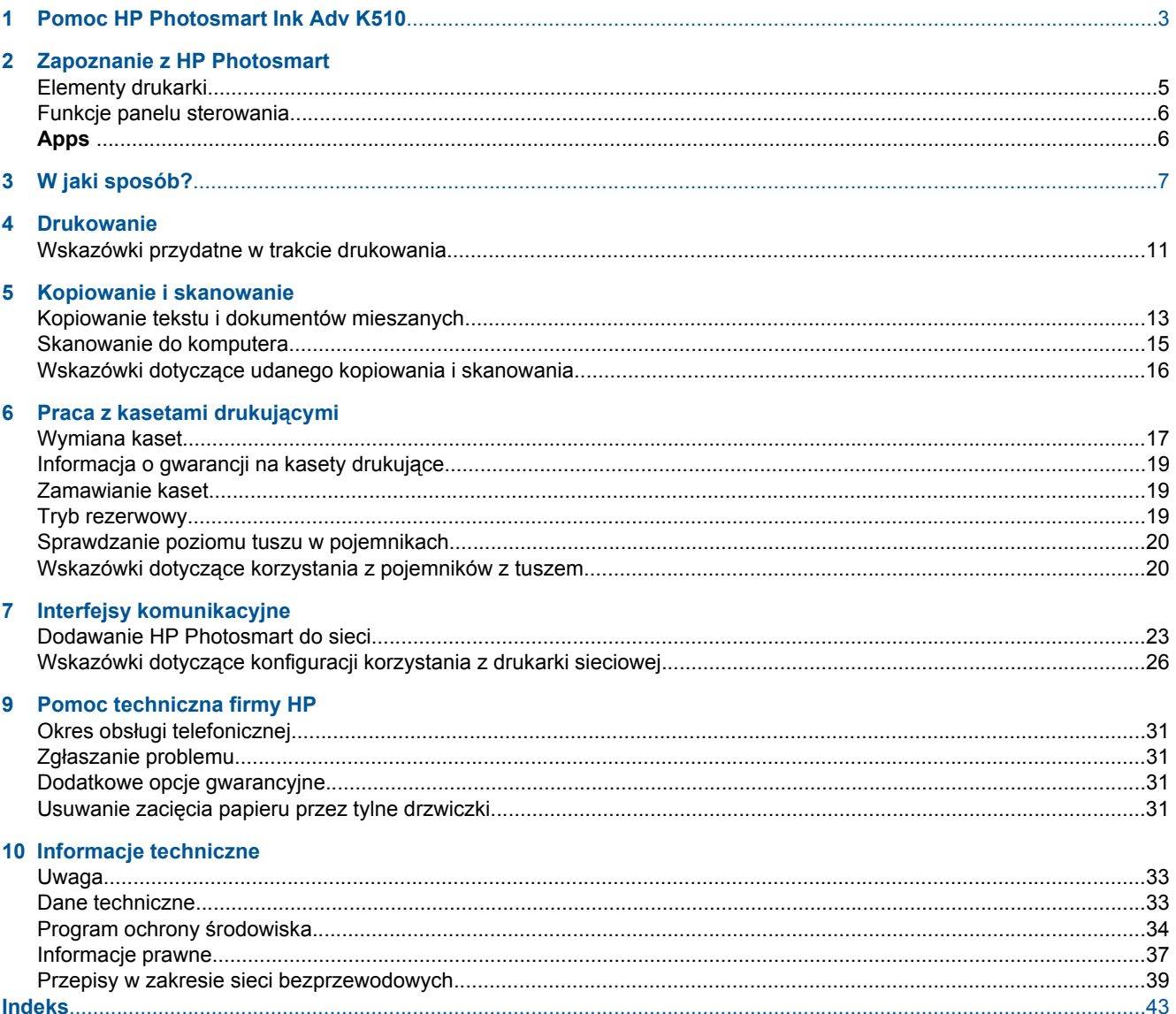

# <span id="page-4-0"></span>**1 Pomoc HP Photosmart Ink Adv K510**

Aby uzyskać więcej informacji o urządzeniu HP Photosmart, zobacz:

- • [W jaki sposób? na stronie 7](#page-8-0)
- • [Zapoznanie z HP Photosmart na stronie 5](#page-6-0)
- • [Drukowanie na stronie 9](#page-10-0)
- • [Kopiowanie i skanowanie na stronie 13](#page-14-0)
- • [Praca z kasetami drukuj](#page-18-0)ącymi na stronie 17
- • [Interfejsy komunikacyjne na stronie 23](#page-24-0)
- • [Informacje techniczne na stronie 33](#page-34-0)

4 Pomoc HP Photosmart Ink Adv K510

# <span id="page-6-0"></span>**2 Zapoznanie z HP Photosmart**

- **Elementy drukarki**
- [Funkcje panelu sterowania](#page-7-0)
- **[Apps](#page-7-0)**

# **Elementy drukarki**

**Elementy drukarki**

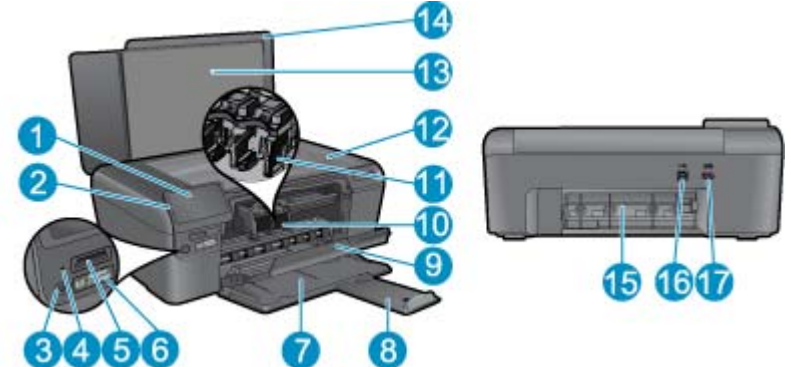

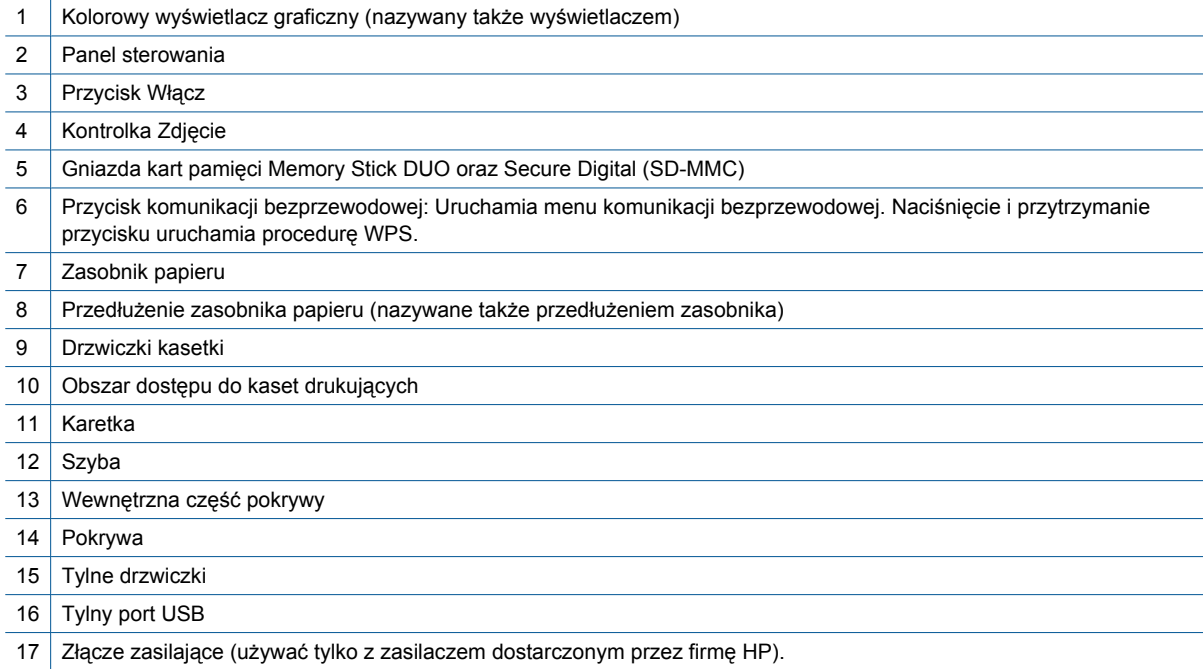

# <span id="page-7-0"></span>**Funkcje panelu sterowania**

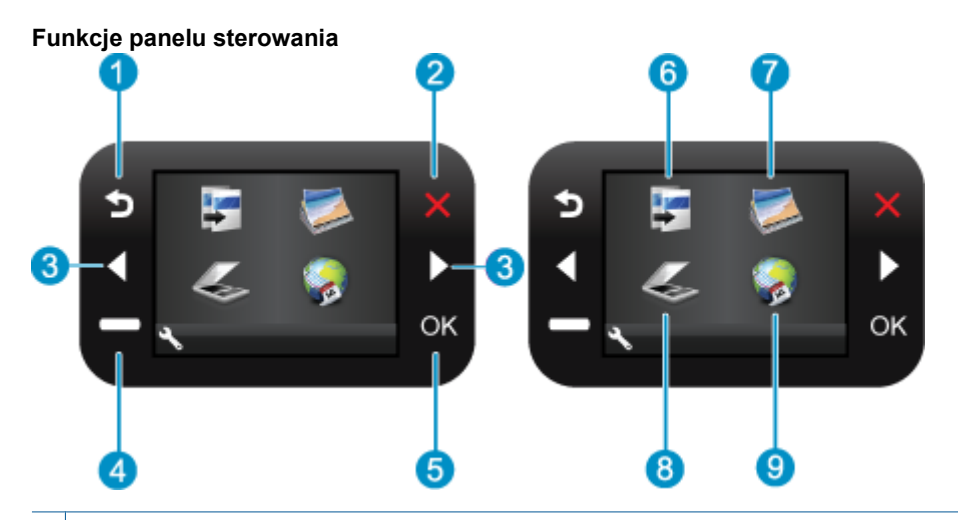

- 1 **Wstecz**: Powraca do poprzedniego ekranu.
- 2 Anuluj: Zatrzymuje bieżącą operację, przywraca ustawienia domyślne i kasuje listę wybranych zdjęć.
- 3 **Klawisze kierunkowe**: Umożliwia nawigację po zdjęciach i opcjach menu.
- 4 **Setup (Ustawienia)**: Otwiera menu **Setup (Ustawienia)** w którym można zmieniać ustawienia urządzenia i przeprowadzać zadania konserwacyjne.
- 5 **OK**: Umożliwia wybranie menu, ustawienia, wartości lub zdjęcia.
- 6 **Kopiuj**: Otwiera menu **Kopiuj**, w którym można wybrać rodzaj kopii lub zmieniać ustawienia kopiowania.
- 7 **Fotograficzny**: Powoduje otwarcie menu **Fotograficzny**.
- 8 **Skanowanie**: Otwiera menu Menu Skanuj do, w którym można wybrać miejsce docelowe dla skanowanego obrazu.
- 9 **Apps**: **Apps** zapewnia szybką i prostą metodę na dostęp i drukowanie informacji z Internetu, takich jak kupony, strony do kolorowania oraz układanki.

# **Apps**

Do menu **Apps** można dodawać nowe opcje **Apps**, które umożliwiają drukowanie innych informacji z Internetu.

#### **Menedżer Apps**

- ▲ Dodanie nowego **Apps**.
	- **a**. Za pomocą przycisków kierunkowych przejdź do menu Apps. Naciśnij **OK**.
	- **b**. Za pomocą przycisków kierunkowych przejdź do menu Więcej. Naciśnij **OK**. Wybierz **Apps**. Naciśnij **OK**. Postępuj zgodnie z instrukcjami.

# <span id="page-8-0"></span>**3 W jaki sposób?**

W tej części znajdują się łącza do często wykonywanych zadań, takich jak drukowanie zdjęć, skanowanie i kopiowanie.

- 
- 
- 
- [Apps na stronie 6](#page-7-0) [Skanowanie do komputera na stronie 15](#page-16-0)
- [Wymiana kaset na stronie 17](#page-18-0) [Kopiowanie tekstu i dokumentów mieszanych](#page-14-0) [na stronie 13](#page-14-0)
- Ł[adowanie materia](#page-30-0)łów na stronie 29 Usuwanie zacię[cia papieru przez tylne drzwiczki](#page-32-0) [na stronie 31](#page-32-0)

Rozdział 3

# <span id="page-10-0"></span>**4 Drukowanie**

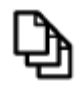

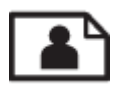

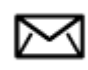

Drukować dokumenty na stronie 9

[Drukowanie fotografii na stronie 10](#page-11-0)

[Drukowanie na kopertach na stronie 11](#page-12-0)

#### **Tematy związane**

- Ł[adowanie materia](#page-30-0)łów na stronie 29
- • [Wskazówki przydatne w trakcie drukowania na stronie 11](#page-12-0)

# **Drukować dokumenty**

Większość ustawień drukowania jest obsługiwana automatycznie przez aplikację. Ustawienia drukowania należy zmienić ręcznie, tylko aby wybrać jakość druku, drukować na określonych rodzajach papieru lub folii albo używać funkcji specjalnych.

#### **Drukowanie z aplikacji**

- **1.** Upewnij się, że do podajnika papieru włożono papier.
- **2.** W menu **Plik** w używanej aplikacji kliknij opcję **Drukuj**.
- **3.** Upewnij się, czy jako drukarkę wybrano to urządzenie.
- **4.** Aby zmienić ustawienia, kliknij przycisk służący do otwierania okna dialogowego **Właściwości**. W zależności od programu przycisk ten może nazywać się **Właściwości**, **Opcje**, **Ustawienia drukarki**, **Drukarka** lub **Preferencje**.
	- **Uwaga** Podczas drukowania zdjęć musisz wybrać określony papier fotograficzny i opcje poprawy jakości zdjęć.
- **5.** Odpowiednie opcje zadania drukowania można wybrać, korzystając z funkcji dostępnych na zakładkach **Zaawansowane**, **Skróty drukowania**, **Funkcje** i **Kolor**.
	- **Wskazówka** Można w prosty sposób wybrać odpowiednie opcje zadania drukowania, wskazując jedno ze wstępnie zdefiniowanych zadań na karcie **Skróty drukowania**. Kliknij rodzaj zadania na liście **Skróty drukowania**. Ustawienia domyślne dla tego rodzaju zadań drukowania są zdefiniowane i zebrane na karcie **Skróty drukowania**. W razie potrzeby można tutaj zmienić te ustawienia i zapisać własne ustawienia jako nowy skrót drukowania. Aby zapisać własny skrót drukowania, wybierz skrót i kliknij przycisk **Zapisz jako**. Aby usunąć skrót, wybierz skrót i kliknij przycisk **Usuń**.
- **6.** Kliknij przycisk **OK**, aby zamknąć okno dialogowe **Właściwości**.
- **7.** Kliknij przycisk **Drukuj** lub **OK**, aby rozpocząć drukowanie.

#### **Tematy związane**

- Ł[adowanie materia](#page-30-0)łów na stronie 29
- • [Wskazówki przydatne w trakcie drukowania na stronie 11](#page-12-0)

# <span id="page-11-0"></span>**Drukowanie fotografii**

• Drukowanie zdjęć zapisanych w komputerze na stronie 10

### **Drukowanie zdjęć zapisanych w komputerze**

#### **Drukowanie zdjęcia na papierze fotograficznym**

- **1.** Usuń cały papier z podajnika papieru.
- **2.** Umieść papier fotograficzny stroną do zadrukowania do dołu po prawej stronie zasobnika papieru.

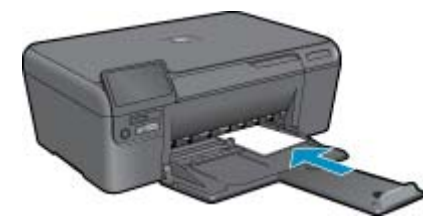

- **3.** Przesuwaj prowadnicę szerokości papieru do środka, dopóki nie oprze się o krawędź papieru.
- **4.** W menu **Plik** w używanej aplikacji kliknij opcję **Drukuj**.
- **5.** Upewnij się, czy jako drukarkę wybrano to urządzenie.
- **6.** Kliknij przycisk otwierający okno dialogowe **Właściwości**. W zależności od programu przycisk ten może nazywać się **Właściwości**, **Opcje**, **Ustawienia drukarki**, **Drukarka** lub **Preferencje**.
- **7.** Kliknij kartę **Funkcje**.
- **8.** W obszarze **Opcje podstawowe** na liście rozwijanej **Rodzaj papieru** wybierz opcję **Więcej**. Następnie wybierz odpowiedni rodzaj papieru fotograficznego.
- **9.** W obszarze **Opcje zmiany rozmiaru** na liście rozwijanej **Rozmiar** wybierz opcję **Więcej**. Następnie wybierz odpowiedni rozmiar papieru.

Jeżeli rozmiar i typ papieru nie są zgodne, oprogramowanie drukarki wyświetli ostrzeżenie i umożliwi ponowne wybranie innego rozmiaru i typu papieru.

- **10.** (Opcja) Zaznacz pole wyboru **Drukowanie bez obramowania**, jeśli nie jest jeszcze zaznaczone. Jeśli rozmiar papieru do drukowania bez obramowania nie zgadza się z rodzajem papieru, oprogramowanie urządzenia wyświetla ostrzeżenie i umożliwia wybór innego rodzaju lub rozmiaru.
- **11.** W obszarze **Opcje podstawowe** z listy **Jakość wydruku** wybierz wysoką jakość wydruku, na przykład **Najlepsza**.
	- **Uwaga** Aby osiągnąć najwyższą rozdzielczość, możesz użyć ustawienia **Maksymalna rozdzielczość** z obsługiwanym rodzajem papieru fotograficznego. Jeśli ustawienie **Maksymalna rozdzielczość** nie jest widoczne w menu rozwijanym, możesz włączyć je na karcie **Zaawansowane**.
- **12.** W obszarze **Technologie HP Real Life** kliknij listę rozwijaną **Poprawianie fotografii** i wybierz jedną z następujących opcji:
	- **Wyłączona:** nie stosuje **Technologie HP Real Life** do obrazu.
	- **Podstawowa:** poprawia obrazy o niskiej rozdzielczości; dostosowuje ostrość obrazu w umiarkowanym stopniu.
- **13.** Kliknij przycisk **OK**, aby powrócić do okna dialogowego **Właściwości**.
- **14.** Kliknij przycisk **OK**, a następnie przycisk **Drukuj** lub przycisk **OK** w oknie dialogowym **Drukuj**.
- **Uwaga** Nie należy pozostawiać niewykorzystanego papieru fotograficznego w podajniku drukarki. Papier może zacząć się zawijać, co spowoduje obniżenie jakości wydruku. Nie pozwalaj na gromadzenie się wydrukowanych zdjęć w zasobniku papieru.

#### <span id="page-12-0"></span>**Tematy związane**

- Ł[adowanie materia](#page-30-0)łów na stronie 29
- Wskazówki przydatne w trakcie drukowania na stronie 11

# **Drukowanie na kopertach**

Urządzenie HP Photosmart umożliwia drukowanie na pojedynczej kopercie, na wielu kopertach lub na arkuszach etykiet przeznaczonych do drukarek atramentowych

#### **Drukowanie adresów na etykietach lub kopertach**

- **1.** Najpierw wydrukuj stronę testową na zwykłym papierze.
- **2.** Umieść stronę testową na arkuszu etykiet lub kopercie, a następnie obejrzyj obie kartki pod światło. Sprawdź odstępy dla każdego bloku tekstu. W razie potrzeby wprowadź zmiany.
- **3.** Włóż etykiety lub koperty do zasobnika papieru.
	- **Przestroga** Nie należy używać kopert z okienkami lub metalowymi zamknięciami. Mogą one blokować się na rolkach i powodować zacięcia papieru.
- **4.** Dosuń prowadnicę szerokości papieru, aż zatrzyma się na krawędziach pliku etykiet lub kopert.
- **5.** Jeśli drukujesz na kopertach, wykonaj poniższe kroki:
	- **a**. Wyświetl ustawienia drukowania, a następnie kliknij kartę **Funkcje**.
	- **b**. W obszarze **Opcje zmiany rozmiaru** wybierz odpowiedni rozmiar z listy **Format**.
- **6.** Kliknij przycisk **OK**, a następnie przycisk **Drukuj** lub przycisk **OK** w oknie dialogowym **Drukuj**.

#### **Tematy związane**

- Ł[adowanie materia](#page-30-0)łów na stronie 29
- Wskazówki przydatne w trakcie drukowania na stronie 11

## **Wskazówki przydatne w trakcie drukowania**

Poniższe wskazówki pozwolą na udane drukowanie.

#### **Wskazówki dotyczące drukowania**

- Korzystaj z oryginalnych pojemników z tuszem HP. Oryginalne pojemniki firmy HP są zaprojektowane i testowane z drukarkami HP, by umożliwić uzyskiwanie doskonałych rezultatów raz za razem.
- Sprawdź, czy w pojemnikach z tuszem znajduje się odpowiednia ilość atramentu. W celu sprawdzenia szacunkowych poziomów tuszu, postępuj zgodnie z instrukcjami na ekranie w menu **Narzędzia**. Można także sprawdzić poziom tuszu w **Przyborniku drukarki** w oprogramowaniu.
- Włóż stos papieru, a nie tylko jedną stronę. Użyj czystych i gładkich kartek tego samego rozmiaru. Upewnij się, że załadowano tylko jeden rodzaj papieru na raz.
- Dokładnie dopasowuj prowadnicę szerokości w podajniku do papieru. Sprawdzaj, czy prowadnica szerokości nie zagięła papieru w podajniku.
- Ustaw ustawienia jakości druku i rozmiaru papieru zgodnie z rodzajem i rozmiarem papieru załadowanego do zasobnika wejściowego.
- Użyj podglądu wydruku by sprawdzić marginesy. Nie pozwól, by ustawienia marginesów dokumentu przekroczyły obszaru drukowania drukarki.
- Dowiedz się, jak udostępnić zdjęcia w Internecie i jak zamawiać odbitki. [Kliknij tutaj, aby dowiedzie](http://h20180.www2.hp.com/apps/Nav?h_pagetype=s-924&h_client=s-h-e004-01&h_keyword=lp70012-all&h_lang=pl)ć się więcej [w Internecie.](http://h20180.www2.hp.com/apps/Nav?h_pagetype=s-924&h_client=s-h-e004-01&h_keyword=lp70012-all&h_lang=pl)
- Więcej informacji na temat **Apps** przy drukowaniu przepisów, kuponów i innych treści WWW. [Kliknij tutaj, aby](http://h20180.www2.hp.com/apps/Nav?h_pagetype=s-924&h_client=s-h-e004-01&h_keyword=lp70013-all&h_lang=pl) dowiedzieć się wię[cej z Internecie.](http://h20180.www2.hp.com/apps/Nav?h_pagetype=s-924&h_client=s-h-e004-01&h_keyword=lp70013-all&h_lang=pl)

Rozdział 4

# <span id="page-14-0"></span>**5 Kopiowanie i skanowanie**

- Kopiowanie tekstu i dokumentów mieszanych
- [Skanowanie do komputera](#page-16-0)
- Wskazówki dotyczą[ce udanego kopiowania i skanowania](#page-17-0)

# **Kopiowanie tekstu i dokumentów mieszanych**

### **Kopiowanie tekstu i dokumentów mieszanych**

**1.** Wykonaj jedną z następujących czynności:

### **Wykonaj kopię czarno-białą**

- **a**. Załaduj papier.
	- Załaduj pełnowymiarowy papier do podajnika.

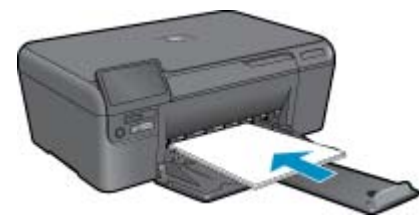

**b**. Załaduj oryginał.

Unieś pokrywę urządzenia.

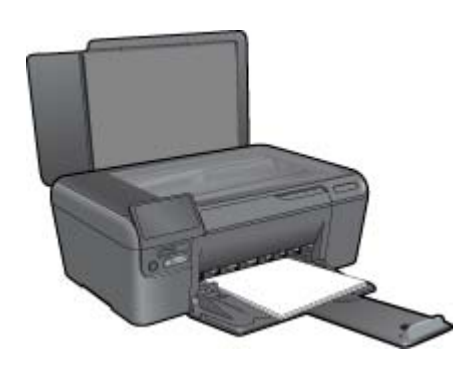

**Wskazówka** W celu wykonania kopii grubego oryginału, np. książki, można zdjąć pokrywę.

Umieść oryginał w prawym przednim rogu szyby skanera, stroną zadrukowaną do dołu.

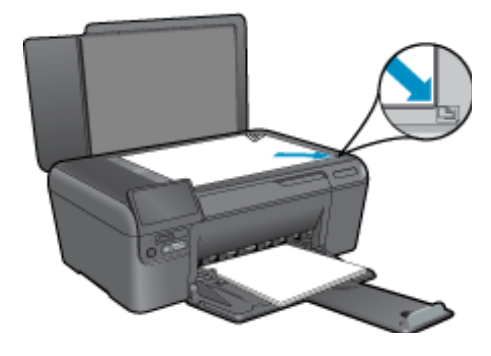

Zamknij pokrywę.

- **c**. Wybierz opcję **Kopiuj**.
	- Na ekranie startowym, zaznacz opcję **Kopiuj**, a następnie naciśnij przycisk **OK**. Zaznacz **Kopia czarno-biała** i naciśnij **OK**.
	- Naciśnij przycisk Ustawienia, aby zmienić wielkość kopii.
	- Naciśnij przycisk **Klawisze kierunkowe** by zmienić liczbę kopii.
- **d**. Rozpocznij kopiowanie.
	- Naciśnij przycisk **OK**.

#### **Wykonaj kopię kolorową**

**a**. Załaduj papier.

Załaduj pełnowymiarowy papier do podajnika.

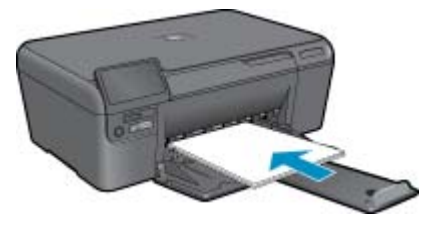

**b**. Załaduj oryginał.

Unieś pokrywę urządzenia.

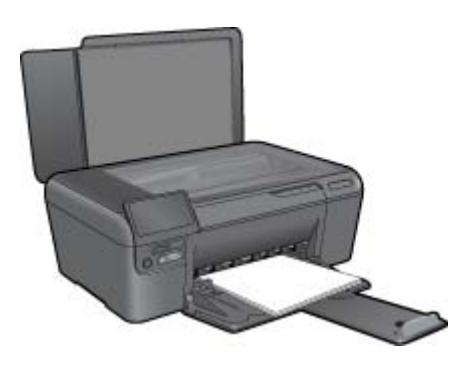

**Wskazówka** W celu wykonania kopii grubego oryginału, np. książki, można zdjąć pokrywę.

Umieść oryginał w prawym przednim rogu szyby skanera, stroną zadrukowaną do dołu.

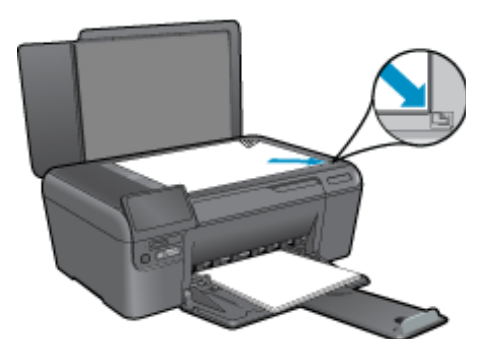

Zamknij pokrywę.

- <span id="page-16-0"></span>**c**. Wybierz opcję **Kopiuj**.
	- Na ekranie startowym, zaznacz opcję **Kopiuj**, a następnie naciśnij przycisk **OK**. Zaznacz **Kopia kolorowa** i naciśnij **OK**.
	- Naciśnij przycisk Ustawienia, aby zmienić wielkość kopii.
	- Naciśnij przycisk **Klawisze kierunkowe** by zmienić liczbę kopii.
- **d**. Rozpocznij kopiowanie.
	- Naciśnij przycisk **OK**.
- **2.** Wyświetla animację dla tego tematu.

#### **Tematy związane**

• Wskazówki dotyczą[ce udanego kopiowania i skanowania na stronie 16](#page-17-0)

# **Skanowanie do komputera**

#### **Aby skanować do komputera**

- **1.** Załaduj oryginał.
	- **a**. Unieś pokrywę urządzenia.

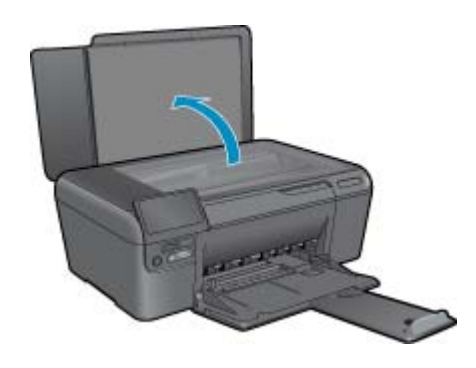

**b**. Umieść oryginał w prawym przednim rogu szyby skanera, stroną zadrukowaną do dołu.

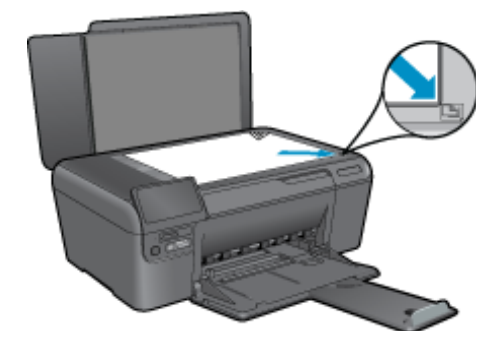

- **c**. Zamknij pokrywę.
- **2.** Rozpocznij skanowanie.
	- **a**. Na ekranie startowym, zaznacz opcję **Skanowanie**, a następnie naciśnij przycisk **OK**.
	- **b**. Zaznacz **Skanowanie do komputera** i naciśnij **OK**. Jeśli urządzenie jest podłączone do sieci, pojawi się lista dostępnych komputerów. Wybierz komputer, do którego chcesz przesłać pliki by rozpocząć skanowanie.
- **3.** Wyświetla animację dla tego tematu.

#### <span id="page-17-0"></span>**Tematy związane**

• Wskazówki dotyczące udanego kopiowania i skanowania na stronie 16

## **Wskazówki dotyczące udanego kopiowania i skanowania**

Poniższe wskazówki pozwolą na udane kopiowanie i skanowanie:

- Utrzymuj szybę i tył pokrywy skanera w czystości. Skaner analizuje wszystko, co zostanie wykryte na szybie jako część obrazu.
- Umieść oryginał w prawym dolnym rogu szyby skanera, stroną zadrukowaną do dołu.
- W celu skanowania książek i innych grubych oryginałów, zdejmij pokrywę.
- W celu wykonania dużej kopii z małego oryginału, zeskanuj go na dysk komputera, zmień rozmiar obrazu w oprogramowaniu do skanowania, a następnie wydrukuj kopię z powiększonego obrazu.
- Aby uniknąć nieprawidłowo zeskanowanego lub brakującego tekstu, upewnij się, że jasność została właściwie ustawiona w oprogramowaniu.
- Jeśli dokument do skanowania ma skomplikowany układ, wybierz tekst w ramkach w ustawieniach skanowania dokumentu w oprogramowaniu. Dzięki temu ustawieniu układ tekstu i formatowanie zostaną zachowane.
- Jeśli zeskanowany obraz jest nieprawidłowo skadrowany wyłącz funkcję automatycznego kadrowania w oprogramowaniu i skadruj ręcznie zeskanowany obraz.

# <span id="page-18-0"></span>**6 Praca z kasetami drukującymi**

- Wymiana kaset
- [Informacja o gwarancji na kasety drukuj](#page-20-0)ące
- [Zamawianie kaset](#page-20-0)
- **[Tryb rezerwowy](#page-20-0)**
- [Sprawdzanie poziomu tuszu w pojemnikach](#page-21-0)
- Wskazówki dotyczą[ce korzystania z pojemników z tuszem](#page-21-0)

# **Wymiana kaset**

#### **Wymiana pojemników z tuszem**

- **1.** Sprawdź, czy urządzenie ma zasilanie.
- **2.** Wyjmij pojemnik.
	- **a**. Otwórz drzwiczki dostępu do wkładu drukującego.

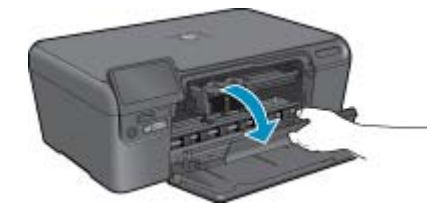

Zaczekaj, aż karetka przesunie się na środek urządzenia.

**b**. Naciśnij delikatnie wkład do dołu, aby go zwolnić, po czym wyjmij go z gniazda.

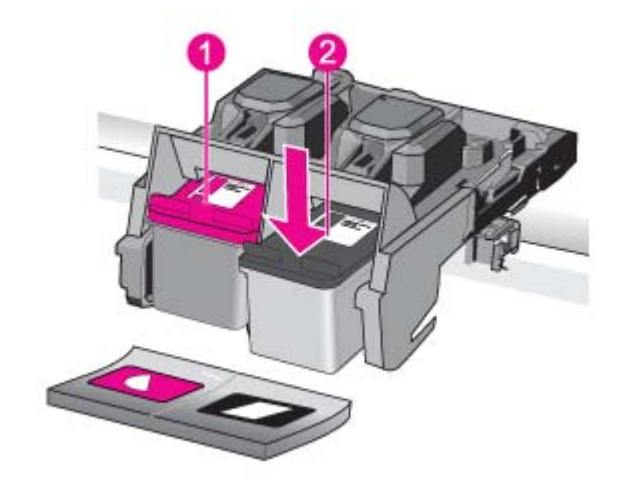

- 1 Gniazdo na wkłady trójkolorowe
- 2 Gniazdo na wkłady czarne
- **3.** Włóż nowy pojemnik.
	- **a**. Wyjmij pojemnik z opakowania.
	- **b**. Zdejmij plastikową taśmę, ciągnąc za różową końcówkę.

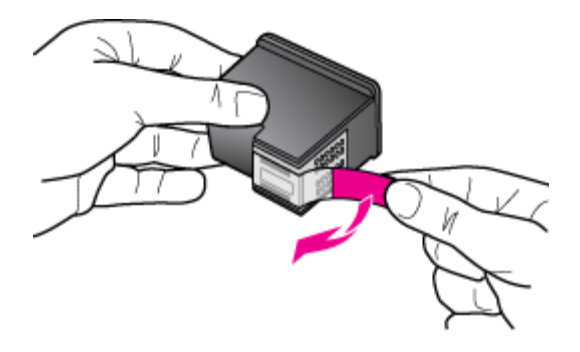

**c**. Dopasuj kolorowe ikony kształtów i wsuń pojemnik do gniazda, aż zatrzaśnie się na miejscu.

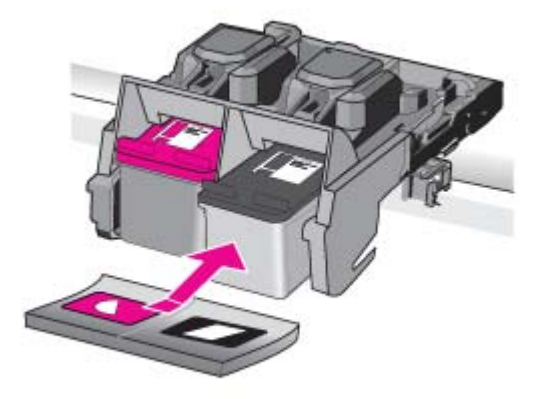

**d**. Zamknij drzwiczki pojemnika z tuszem.

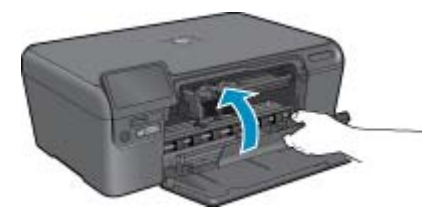

- **4.** Wyrównaj wkłady drukujące.
	- **a**. Gdy pojawi się żądanie, naciśnij **OK**, aby wydrukować stronę wyrównania kaset drukujących.
	- **b**. W prawym przednim rogu umieść na szybie skanera kartkę zadrukowaną stroną do dołu i naciśnij przycisk **OK** by zeskanować stronę.
	- **c**. Wyjmij stronę wyrównania i wykorzystaj ją ponownie lub wyrzuć.
- **5.** Wyświetla animację dla tego tematu.

#### <span id="page-20-0"></span>**Tematy związane**

- Zamawianie kaset na stronie 19
- Tryb rezerwowy na stronie 19

# **Informacja o gwarancji na kasety drukujące**

Gwarancja na kasety drukujące firmy HP ma zastosowanie, jeśli produkt jest używany w przeznaczonej dla niego drukarce firmy HP. Gwarancja ta nie obejmuje tuszów HP które zostały ponownie napełnione, odnowione, niewłaściwie użyte lub przerobione.

Produkt jest objęty gwarancją tak długo, aż zostanie wyczerpany atrament firmy HP lub upłynie termin końca gwarancji. Datę końca gwarancji w formacie RRRR/MM/DD można znaleźć na produkcie, jak pokazano poniżej:

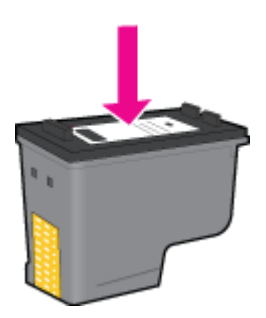

W drukowanej dokumentacji dołączonej do urządzenia znajdują się Warunki ograniczonej gwarancji HP.

## **Zamawianie kaset**

Aby dowiedzieć się, które materiały eksploatacyjne działają z tym urządzeniem, zamówić materiały eksploatacyjne oraz utworzyć elektroniczną listę zakupów, uruchom Centrum obsługi HP i wybierz funkcję zakupów przez Internet.

Informacje na temat wkładów oraz łącza do sklepów internetowych są również wyświetlane w komunikatach o zużyciu atramentu. Dodatkowe informacje o wkładach można znaleźć na stronie [www.hp.com/buy/supplies,](http://www.hp.com/buy/supplies) gdzie można je także zamawiać.

**Uwaga** Zamawianie kaset drukujących przez Internet nie jest dostępne we wszystkich krajach/regionach. Jeśli dotyczy to kraju/regionu użytkownika, należy skontaktować się z lokalnym sprzedawcą firmy HP w celu otrzymania informacji o zakupie kaset drukujących.

## **Tryb rezerwowy**

Tryb rezerwowy umożliwia pracę urządzenia HP Photosmart z wykorzystaniem tylko jednej kasety drukującej. Tryb rezerwowy jest inicjowany po wyjęciu kasety z kosza kaset drukujących. Podczas pracy w trybie rezerwowym urządzenie może drukować wyłącznie zadania wysłane z komputera.

**Uwaga** Gdy urządzenie HP Photosmart działa w trybie rezerwowym, na ekranie jest wyświetlany komunikat. Jeśli komunikat jest wyświetlany, gdy w urządzeniu są zainstalowane dwie kasety drukujące, należy sprawdzić, czy z obu kaset została usunięta plastikowa taśma ochronna. Gdy styki kasety drukującej są zakryte plastikową taśmą ochronną, urządzenie nie może wykryć, czy kaseta jest zainstalowana.

Więcej informacji na temat trybu rezerwowego można znaleźć w następujących tematach:

- Drukowanie w trybie rezerwowym na stronie 19
- Koń[czenie pracy w trybie rezerwowym na stronie 20](#page-21-0)

### **Drukowanie w trybie rezerwowym**

Drukowanie w trybie rezerwowym powoduje spowolnienie pracy drukarki oraz pogorszenie jakości wydruków.

<span id="page-21-0"></span>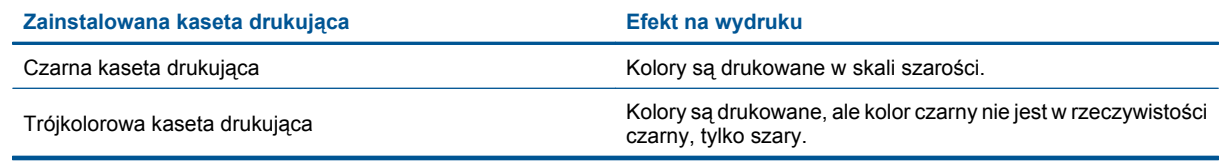

## **Kończenie pracy w trybie rezerwowym**

Aby zakończyć pracę w trybie rezerwowym, należy zainstalować w urządzeniu HP Photosmart dwie kasety drukujące.

#### **Tematy pokrewne**

• [Wymiana kaset na stronie 17](#page-18-0)

# **Sprawdzanie poziomu tuszu w pojemnikach**

Poziom atramentu w kasecie można łatwo sprawdzić, aby określić, kiedy trzeba będzie ją wymienić. Poziom tuszu wskazuje w przybliżeniu ilość tuszu pozostałą w kasetach.

**Uwaga 1** Jeśli została zainstalowana napełniana lub regenerowana kaseta drukująca, lub gdy kaseta była używana w innej drukarce, wskaźnik poziomu atramentu może być niedokładny lub niedostępny.

**Uwaga 2** Wskazania i ostrzeżenia o poziomie atramentu są tylko szacunkowe i służą jedynie w celu planowania. Gdy pojawi się komunikat o niskim poziomie atramentu postaraj się zaopatrzyć w zamienną kasetę, by uniknąć opóźnień w drukowaniu. Nie musisz wymieniać kaset do czasu pogorszenia jakości wydruku.

**Uwaga 3** Tusz z pojemników jest wykorzystywany na szereg sposobów w procesie drukowania, w tym w procesie inicjalizacji, który przygotowuje urządzenie i pojemniki do drukowania, podczas serwisowania głowicy, która utrzymuje czystość dysz i prawidłowy przepływ atramentu. Dodatkowo, po zakończeniu używania kasety pozostaje w niej niewielka ilość atramentu. Więcej informacji znajdziesz na stronie [www.hp.com/go/inkusage.](http://www.hp.com/go/inkusage)

#### **Aby sprawdzić poziomy atramentu za pomocą oprogramowania HP Photosmart**

- **1.** W programie Centrum obsługi HP kliknij polecenie **Ustawienia**, wskaż polecenie **Ustawienia drukowania**, a następnie kliknij opcję **Zestaw narzędzi do drukowania**.
	- **Uwaga** Możesz również otworzyć okno **Zestaw narzędzi do drukowania** z okna dialogowego **Właściwości drukowania**. W oknie dialogowym **Właściwości drukowania** kliknij **Funkcje**, a następnie przycisk **Usługi drukarki**.

Zostanie wyświetlona opcja **Zestaw narzędzi do drukowania**.

**2.** Kliknij kartę **Szacunkowy poziom tuszu**. Zostaną wyświetlone szacunkowe poziomy atramentu w kasetach drukujących.

#### **Tematy związane**

• [Zamawianie kaset na stronie 19](#page-20-0)

## **Wskazówki dotyczące korzystania z pojemników z tuszem**

Poniższe wskazówki mogą być przydatne w trakcie korzystania z pojemników z tuszem:

- Używaj właściwych pojemników dla danej drukarki. Lista zgodnych pojemników z tuszem jest widoczna na naklejce obok pojemnika. Możesz także sprawdzić w **Przyborniku drukarki** w oprogramowaniu.
- W celu zainstalowania pojemników, zdejmij z każdego z nich plastikową taśmę ochronną. W przypadku gdy styki pojemnika są zakryte taśmą ochronną, drukarka nie może wykryć, czy pojemnik jest zainstalowany.
- Włóż pojemniki do odpowiednich gniazd. Dopasuj kolor i ikonę pojemnika do koloru i ikony gniazda. Upewnij się, że pojemników zostały odpowiednio zatrzaśnięte.
- Korzystaj z oryginalnych pojemników z tuszem HP. Oryginalne pojemniki z tuszem HP są zaprojektowane i testowane z drukarkami HP, by umożliwić uzyskiwanie doskonałych rezultatów raz za razem.
- Tryb rezerwowy umożliwia pracę urządzenia z wykorzystaniem tylko jednego pojemnika. Tryb rezerwowy jest inicjowany po wyjęciu pojemnika z karetki. Podczas pracy w trybie rezerwowym urządzenie może drukować wyłącznie zadania wysłane z komputera.
- Weź pod uwagę zakup nowych pojemników, gdy pojawi się komunikat o niskiem poziomie tuszu. Pozwoli to uniknąć przerw w drukowaniu. Nie potrzeba wymieniać pojemników z tuszem do czasu spadku jakości druku.
- Upewnij się, że głowica drukująca jest czysta. Postępuj według instrukcji w menu **Narzędzia** na wyświetlaczu drukarki. Możesz także sprawdzić w **Przyborniku drukarki** w oprogramowaniu.
- Po włożeniu nowych pojemników z tuszem wyrównaj drukarkę, aby uzyskać najlepszą jakość wydruku. Postępuj według instrukcji w menu **Narzędzia** na wyświetlaczu drukarki. Możesz także sprawdzić w **Przyborniku drukarki** w oprogramowaniu.

22 Praca z kasetami drukującymi

# <span id="page-24-0"></span>**7 Interfejsy komunikacyjne**

- Dodawanie HP Photosmart do sieci
- Wskazówki dotyczą[ce konfiguracji korzystania z drukarki sieciowej](#page-27-0)

# **Dodawanie HP Photosmart do sieci**

- WiFi Protected Setup (WPS)
- Połą[czenie bezprzewodowe z routerem \(sie](#page-25-0)ć typu infrastruktura)
- Połą[czenie bezprzewodowe bez routera \(sie](#page-25-0)ć typu ad hoc)
- [Zainstaluj oprogramowanie do po](#page-27-0)łączenia sieciowego

## **WiFi Protected Setup (WPS)**

W celu podłączenia HP Photosmart do sieci bezprzewodowej za pomocą WiFi Protected Setup (WPS), konieczne są następujące rzeczy:

 Sieć bezprzewodowa 802.11 zawierająca bezprzewodowy router lub punkt dostępowy z obsługą WPS. Komputer stacjonarny lub przenośny z bezprzewodową lub przewodową kartą sieciową. Komputer musi być podłączony do sieci bezprzewodowej w której chcesz zainstalować urządzenie HP Photosmart.

#### **Łączenie urządzenia HP Photosmart za pomocą Chronionej konfiguracji WiFi (WPS)**

**1.** Wykonaj jedną z następujących czynności:

#### **Użyj metody Naciśnij przycisk (PBC)**

- **a**. Skonfiguruj połączenie bezprzewodowe. Naciśnij i przytrzymaj przycisk komunikacji bezprzewodowej Naciśnij odpowiedni przycisk na routerze z WPS lub innym urządzeniu sieciowym. Naciśnij przycisk **OK**.
- **b**. Zainstaluj oprogramowanie.
- **Uwaga** Urządzenie uruchomi odliczanie na około 2 minuty w czasie którego odpowiedni przycisk na urządzeniu sieciowym musi być naciśnięty.

#### **Użyj metody PIN**

- **a**. Skonfiguruj połączenie bezprzewodowe.
	- Naciśnij przycisk przycisk komunikacji bezprzewodowej. Wybierz Ustawienia komunikacji bezprzewodowej. Naciśnij przycisk **OK**. Wybierz Wi-Fi Protected Setup Naciśnij przycisk **OK**. Wybierz PIN. Naciśnij przycisk **OK**. Urządzenie wyświetli PIN. Wprowadź PIN na routerze z WPS lub innym urządzeniu sieciowym. Naciśnij przycisk **OK**.
- **b**. Zainstaluj oprogramowanie.
- **Uwaga** Urządzenie uruchomi odliczanie na około 2 minuty w czasie którego PIN musi być wpisany na urządzeniu sieciowym.
- **2.** Wyświetla animację dla tego tematu.

#### **Tematy związane**

- • [Zainstaluj oprogramowanie do po](#page-27-0)łączenia sieciowego na stronie 26
- Wskazówki dotyczą[ce konfiguracji korzystania z drukarki sieciowej na stronie 26](#page-27-0)

## <span id="page-25-0"></span>**Połączenie bezprzewodowe z routerem (sieć typu infrastruktura)**

Aby podłączyć urządzenie HP Photosmart do zintegrowanej sieci WLAN 802,11, potrzebne będą:

Sieć bezprzewodowa 802.11 zawierająca router bezprzewodowy lub punkt dostępowy.

 Komputer stacjonarny lub przenośny z bezprzewodową lub przewodową kartą sieciową. Komputer musi być podłączony do sieci bezprzewodowej w której chcesz zainstalować urządzenie HP Photosmart.

Szerokopasmowy dostęp do Internetu (zalecany), jak modem kablowy czy DSL.

Jeżeli podłączysz urządzenie HP Photosmart do sieci bezprzewodowej z dostępem do Internetu, firma HP zaleca użycie routera bezprzewodowego (punktu dostępowego lub stacji bazowej) korzystającej z protokołu DHCP (Dynamic Host Configuration Protocol).

 Nazwa sieci (SSID). Klucz WEP lub hasło WPA (zależnie od potrzeby).

#### **Łączenie z urządzeniem za pomocą Kreatora konfiguracji łącza bezprzewodowego**

- **1.** Zapisz nazwę sieci (SSID) oraz klucz WEP lub hasło WPA.
- **2.** Włącz nadajnik bezprzewodowy.
	- **a**. Odłącz kabel sieciowy.
	- **b**. Dotknij opcji **Setup (Ustawienia)**.
	- **c**. Dotknij opcji **Network** (Sieć).
	- **d**. Dotknij opcji **Wireless Radio** (Radio bezprzewodowe) a następnie **On** (Włącz).
- **3.** Uruchom Kreatora konfiguracji łącza bezprzewodowego.
	- ▲ Dotknij opcji Kreator konfiguracji sieci.
- **4.** Połącz się z siecią bezprzewodową.
	- ▲ Wybierz sieć z listy wykrytych sieci.
- **5.** Postępuj zgodnie z instrukcjami.
- **6.** Zainstaluj oprogramowanie.
- **7.** Wyświetla animację dla tego tematu.

#### **Tematy związane**

- • [Zainstaluj oprogramowanie do po](#page-27-0)łączenia sieciowego na stronie 26
- Wskazówki dotyczą[ce konfiguracji korzystania z drukarki sieciowej na stronie 26](#page-27-0)

### **Połączenie bezprzewodowe bez routera (sieć typu ad hoc)**

Informacje w tym rozdziale są przydatne przy podłączaniu urządzenia HP Photosmart do komputera z obsługą sieci bezprzewodowej bez użycia routera bezprzewodowego ani punktu dostępowego.

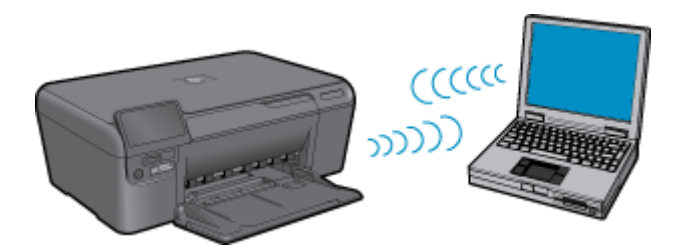

Istnieją dwie metody na połączenie urządzenia HP Photosmart z komputerem za pomocą połączenia bezprzewodowego ad hoc. Po podłączeniu możesz zainstalować oprogramowanie urządzenia HP Photosmart.

• Włącz nadajniki bezprzewodowe urządzenia HP Photosmart i komputera. W komputerze połącz się z nazwą sieciową (SSID) **hp (model urządzenia).(6-cyfrowy niepowtarzalny identyfikator)**, która jest domyślną siecią ad hoc tworzoną przez urządzenie HP Photosmart. 6-cyfrowy identyfikator jest niepowtarzalnym numerem dla każdego urządzenia.

LUB

- Użyj profilu sieciowego ad hoc w komputerze by połączyć się z urządzeniem. Jeśli komputer nie jest skonfigurowany z profilem sieciowym ad hoc, sprawdź plik pomocy systemu operacyjnego komputera w celu odnalezienia właściwej metody na tworzenie profilu ad hoc w komputerze. Gdy profil ad hoc zostanie utworzony, włóż instalacyjną płytę CD dołączoną do urządzenia i zainstaluj oprogramowanie. Podłącz się do profilu sieciowego ad hoc utworzonego w komputerze.
- **Uwaga** Połączenie ad hoc może być użyte, jeśli nie posiadasz routera bezprzewodowego ani punktu dostępowego, ale posiadasz kartę bezprzewodową w komputerze. Jednak korzystanie z połączenia ad hoc może obniżyć poziom zabezpieczeń w sieci i zmniejszyć wydajność w porównaniu z połączeniem sieciowym w trybie infrastruktury za pomocą routera bezprzewodowego lub punktu dostępowego.

Podłączenie HP Photosmart do komputera z systemem Windows za pomocą połączenia ad hoc wymaga bezprzewodowej karty sieciowej oraz profilu ad hoc. Utwóz profil sieciowy dla komputera z systemem Windows Vista lub Windows XP za pomocą poniższych instrukcji.

**Uwaga** Produkt jest dostarczany z profilem sieciowym z nazwą sieci (SSID) ustawionym na **hp (model urządzenia).(6-cyfrowy niepowtarzalny identyfikator)**. W celu ochrony bezpieczeństwa i prywatności, HP zaleca utworzenie nowego profilu sieciowego na komputerze, zgodnie z zamieszczonym tu opisem.

#### **Tworzenie profilu sieciowego (Windows Vista)**

- **Uwaga** Produkt jest dostarczany z profilem sieciowym z nazwą sieci (SSID) ustawionym na **hp (model urządzenia).(6-cyfrowy niepowtarzalny identyfikator)**. W celu ochrony bezpieczeństwa i prywatności, HP zaleca utworzenie nowego profilu sieciowego na komputerze, zgodnie z zamieszczonym tu opisem.
- **1.** W **Panelu sterowania** kliknij dwukrotnie **Sieć i Internet**, a następnie**Centrum sieci i udostępniania**.
- **2.** W oknie **Centrum sieci i udostępniania** (w części **Zadania** po lewej) wybierz **Skonfiguruj połączenie lub sieć**.
- **3.** Wybierz opcję połączenia **Skonfiguruj bezprzewodową sieć ad hoc (typu komputer-komputer)** i kliknij **Dalej**. Przeczytaj opis i ostrzeżenia dotyczące sieci ad hoc, po czym kliknij **Dalej**.
- **4.** Wprowadź informacje szczegółowe, w tym **Nazwę sieci** (SSID dla połączenia ad hoc), **Typ zabezpieczeń** oraz **Klucz zabezpieczeń**. Jeżeli chcesz zapisać to połączenie sieciowe, zaznacz opcję **Zapisz tę sieć**. Zapisz sobie na przyszłość SSID oraz klucz zabezpieczający/hasło. Kliknij **Dalej**.
- **5.** Postępuj dalej zgodnie z instrukcjami, aby zakończyć konfigurację połączenia sieciowego ad hoc.

#### **Tworzenie profilu sieciowego (Windows XP)**

- **Uwaga** Produkt jest dostarczany z profilem sieciowym z nazwą sieci (SSID) ustawionym na **hp (model urządzenia).(6-cyfrowy niepowtarzalny identyfikator)**. W celu ochrony bezpieczeństwa i prywatności, HP zaleca utworzenie nowego profilu sieciowego na komputerze, zgodnie z zamieszczonym tu opisem.
- **1.** W **Panelu sterowania** kliknij dwukrotnie **Połączenia sieciowe**.
- **2.** W oknie **Połączenia sieciowe** kliknij prawym przyciskiem **Połączenie sieci bezprzewodowej**. Jeżeli w menu kontekstowym zobaczysz opcję **Włącz** wybierz ją. W przeciwnym wypadku zobaczysz **Wyłącz**, co oznacza, że połączenie bezprzewodowe jest aktywne.
- **3.** Kliknij prawym klawiszem ikonę **Połączenie sieci bezprzewodowej** i kliknij **Właściwości**.
- **4.** Kliknij zakładkę **Sieci bezprzewodowe**.
- **5.** Zaznacz opcję **Użyj systemu Windows do konfiguracji ustawień sieci bezprzewodowej**.
- **6.** Kliknij **Dodaj**, a następnie:
	- **a**. W polu **Nazwa sieciowa (SSID)** wpisz wybraną, niepowtarzalną nazwę sieci.
		- **Uwaga** W nazwie sieci rozpoznawane są wielkie i małe litery, dlatego należy pamiętać o tym podczas podawania nazwy.
	- **b**. Jeżeli pojawi się lista **Uwierzytelnianie sieciowe**, wybierz **Otwarte**. W przeciwnym wypadku przejdź do następnego kroku.
	- **c**. Na liście **Szyfrowanie danych** wybierz **WEP**.
	- **d**. Upewnij się, że opcja **Otrzymuję klucz automatycznie nie** jest zaznaczona. W razie potrzeby kliknij pole by ją odznaczyć.

<span id="page-27-0"></span>**e**. W polu **Klucz sieciowy** wpisz klucz WEP o długości **dokładnie** 5 lub **dokładnie** 13 znaków alfanumerycznych (ASCII). Przykładowo, jeżeli wpisujesz 5 znaków, możesz wpisać **ABCDE** albo **12345**. Jeżeli wpisujesz 13 znaków, możesz wpisać **ABCDEF1234567**. (12345 i ABCDE to tylko przykłady. Wybierz własną kombinację.)

Możesz także używać liczb HEX (heksadecymalnych) przy podawaniu klucza WEP. Klucz HEX WEP musi mieć 10 znaków dla szyfrowania 40-bitowego lub 26 w przypadku szyfrowania 128-bitowego.

**f**. W polu **Potwierdź klucz sieciowy** wpisz ten sam klucz WEP, który podałeś w poprzednim kroku.

**Uwaga** Zapamiętaj dokładnie układem wielkich i małych liter. Jeżeli podasz nieprawidłowy klucz WEP w urządzeniu, połączenie bezprzewodowe nie zadziała.

- **g**. Zapisz sobie klucz WEP dokładnie tak, jak go podałeś zwracając uwagą na małe i wielkie litery.
- **h**. Zaznacz opcję **To jest sieć komputer-komputer (ad hoc); punkty dostępu bezprzewodowego nie są używane**.
- **i**. Kliknij **OK**, aby zamknąć okno **Właściwości sieci bezprzewodowej** i ponownie kliknij **OK**.
- **j**. Kliknij **OK** jeszcze raz, aby zamknąć okno **Właściwości Połączenie sieci bezprzewodowej**.

#### **Tematy związane**

- Zainstaluj oprogramowanie do połączenia sieciowego na stronie 26
- Wskazówki dotyczące konfiguracji korzystania z drukarki sieciowej na stronie 26

### **Zainstaluj oprogramowanie do połączenia sieciowego**

W tym rozdziale opisano instalację oprogramowania urządzenia HP Photosmart w komputerach podłączonych do sieci. Zanim zainstalujesz oprogramowanie, sprawdź czy urządzenie HP Photosmart jest podłączone do sieci. Jeżeli urządzenie HP Photosmart nie zostało podłączone do sieci, postępuj zgodnie z instrukcjami na ekranie podczas instalacji oprogramowania, aby podłączyć urządzenie do sieci.

**Uwaga 1** Jeżeli komputer jest skonfigurowany do łączenia się z wieloma dyskami sieciowymi, upewnij się, że jest on połączony z nimi, zanim rozpoczniesz instalację oprogramowania. W przeciwnym razie instalator oprogramowania HP Photosmart może próbować zająć jedną z zarezerwowanych liter napędów i stracisz dostęp do jednego z dysków sieciowych.

**Uwaga 2** Czas instalacji może wynieść od 20 do 45 minut, zależnie od systemu operacyjnego, ilości dostępnego miejsca oraz prędkości procesora w komputerze.

#### **Instalacja oprogramowania Windows HP Photosmart na komputerze w sieci**

- **1.** Opuść wszystkie uruchomione aplikacje.
- **2.** Włóż płytę Windows CD dołączoną do urządzenia do napędu CD-ROM komputera i postępuj zgodnie z wyświetlanymi instrukcjami.
- **3.** Jeżeli pojawi się okno dialogowe z informacją o zaporze firewall, postępuj zgodnie z poleceniami. Jeśli pojawiają się komunikaty zapory, musisz zaakceptować lub zezwolić na komunikację.
- **4.** Na ekranie **Typ połączenia** wybierz odpowiednią opcję, a następnie kliknij przycisk **Dalej**. Zostanie wyświetlone okno **Wyszukiwanie**, a program instalacyjny wyszuka urządzenie w sieci.
- **5.** Na ekranie **Znaleziono drukarkę** sprawdź, czy opis drukarki zgadza się. Jeśli w sieci zlokalizowano kilka drukarek, zostanie wyświetlony ekran **Znalezione drukarki**. Wybierz urządzenie, które ma zostać podłączone.
- **6.** Postępuj zgodnie z wyświetlanymi instrukcjami, aby zainstalować oprogramowanie. Po zakończeniu instalacji urządzenie jest gotowe do użycia.
- **7.** Aby przetestować połączenie sieciowe, przejdź do komputera i wydrukuj raport z autotestu na urządzeniu.

# **Wskazówki dotyczące konfiguracji korzystania z drukarki sieciowej**

Podczas pracy z drukarką sieciową skorzystaj z następującej wskazówki:

- Podczas konfiguracji drukarki do pracy w sieci należy sprawdzić, czy router bezprzewodowy lub punkt dostępowy jest włączony. Drukarka wyszukuje routerów bezprzewodowych i wyświetla listę wykrytych sieci.
- Podczas wprowadzania klucza WEP lub WPA, użyj przycisku obok **Zmień tryb** w dolnym, lewym rogu, aby przełączyć się między klawiaturą literową, numeryczną i symbolami.
- W celu sprawdzenia połączenia bezprzewodowego, sprawdź kontrolkę komunikacji bezprzewodowej w menu **Konfiguracja komunikacji bezprzewodowej** na wyświetlaczu. Jeżeli kontrolka nie świeci, wybierz **Włącz komunikację bezprzewodową**. Spowoduje to też wyświetlenie adresu IP drukarki.
- Jeżeli komputer jest połączony z siecią VPN, przed połączeniem z jakimkolwiek urządzeniem w sieci lokalnej, w tym także drukarką, konieczne jest rozłączenie połączenia VPN.
- Dowiedz się, jak ustalić konfigurację zabezpieczeń sieci. [Kliknij tutaj, aby dowiedzie](http://h20180.www2.hp.com/apps/Nav?h_pagetype=s-924&h_client=s-h-e004-01&h_keyword=lp70018-win&h_lang=pl)ć się więcej w Internecie.
- Dowiedz się więcej o narzędziu diagnostyki sieci i zapoznaj się z innymi wskazówkami. [Kliknij tutaj, aby](http://h20180.www2.hp.com/apps/Nav?h_pagetype=s-924&h_client=s-h-e004-01&h_keyword=lp70016-win&h_lang=pl) dowiedzieć się wię[cej w Internecie.](http://h20180.www2.hp.com/apps/Nav?h_pagetype=s-924&h_client=s-h-e004-01&h_keyword=lp70016-win&h_lang=pl)
- Dowiedz się więcej i zmianie połączenia USB na bezprzewodowe połączenie sieciowe. [Kliknij tutaj, aby](http://h20180.www2.hp.com/apps/Nav?h_pagetype=s-924&h_client=s-h-e004-01&h_keyword=lp70015-win&h_lang=pl) dowiedzieć się wię[cej w Internecie.](http://h20180.www2.hp.com/apps/Nav?h_pagetype=s-924&h_client=s-h-e004-01&h_keyword=lp70015-win&h_lang=pl)
- Dowiedz się, jak skonfigurować programy zapory firewall o antywirusowe podczas instalacji drukarki. [Kliknij](http://h20180.www2.hp.com/apps/Nav?h_pagetype=s-924&h_client=s-h-e004-01&h_keyword=lp70017-win&h_lang=pl) [tutaj, aby dowiedzie](http://h20180.www2.hp.com/apps/Nav?h_pagetype=s-924&h_client=s-h-e004-01&h_keyword=lp70017-win&h_lang=pl)ć się więcej w Internecie.

#### Rozdział 7

28 Interfejsy komunikacyjne

# <span id="page-30-0"></span>**8 Podstawowe informacje dotyczące papieru**

# **Ładowanie materiałów**

**1.** Wykonaj jedną z następujących czynności:

#### **Ładowanie arkuszy papieru małego formatu**

Rozsuń prowadnice papieru.

**a**. Opuść zasobnik papieru.

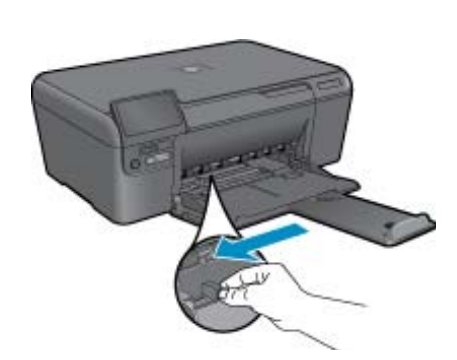

**b**. Załaduj papier.

 Wsuń plik papieru fotograficznego do podajnika krótszą krawędzią do przodu, stroną przeznaczoną do drukowania odwróconą do dołu.

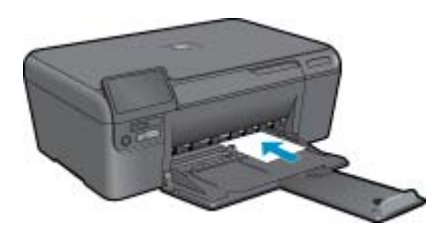

Wsuń stos arkuszy do urządzenia, aż do oporu.

**Uwaga** Jeśli używany papier fotograficzny ma perforowane zakładki, ładuj go zakładkami w swoją stronę.

Przesuwaj prowadnicę papieru do środka, dopóki nie oprze się o krawędź papieru.

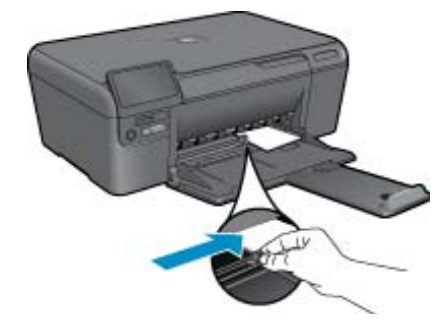

#### **Ładowanie pełnowymiarowych arkuszy papieru**

- **a**. Opuść zasobnik papieru.
	- Rozsuń prowadnice papieru.

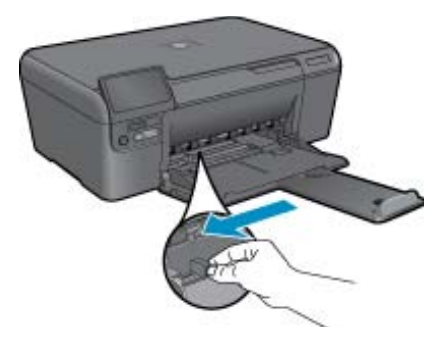

**b**. Załaduj papier.

 Wsuń plik papieru do podajnika krótszą krawędzią do przodu, stroną przeznaczoną do drukowania odwróconą do dołu.

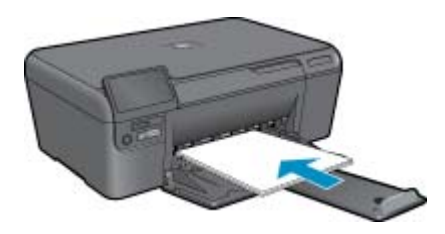

 Wsuń stos arkuszy do urządzenia, aż do oporu. Przesuwaj prowadnicę papieru do środka, dopóki nie oprze się o krawędź papieru.

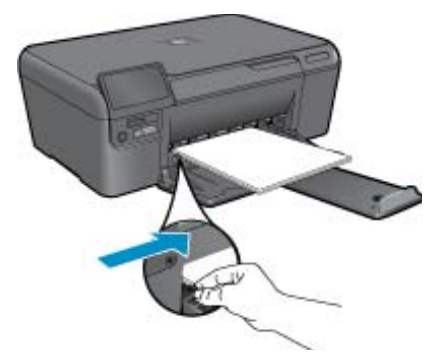

**2.** Wyświetla animację dla tego tematu.

# <span id="page-32-0"></span>**9 Pomoc techniczna firmy HP**

- Okres obsługi telefonicznej
- Zgłaszanie problemu
- Dodatkowe opcje gwarancyjne
- Usuwanie zacięcia papieru przez tylne drzwiczki

# **Okres obsługi telefonicznej**

Roczna obsługa telefoniczna dostępna jest w Ameryce Północnej, regionie Azji i Pacyfiku, oraz w Ameryce Łacińskiej (łącznie z Meksykiem). Długość okresu obsługi telefonicznej w Europie, na Bliskim Wschodzie i w Afryce można sprawdzić na stronie [HP.com/support.](http://h20180.www2.hp.com/apps/Nav?h_pagetype=s-001&h_page=hpcom&h_client=s-h-e002-1&h_product=4144137&h_lang=pl&h_cc=pl) Naliczane są standardowe opłaty za połączenie.

# **Zgłaszanie problemu**

Dzwoniąc do działu pomocy technicznej HP, należy mieć dostęp do komputera oraz urządzenia. Przygotuj się na przekazanie następujących informacji:

- Nazwa produktu (HP Photosmart Ink Adv K510)
- numer seryjny (umieszczony z tyłu lub na spodzie urządzenia)
- komunikaty wyświetlane podczas występowania problemu,
- Odpowiedzi na poniższe pytania:
	- Czy sytuacja taka miała już wcześniej miejsce?
	- Czy potrafisz doprowadzić do jej wystąpienia ponownie?
	- Czy w czasie pojawienia się problemu instalowano nowe oprogramowanie lub podłączano nowy sprzęt?
	- Czy przed tą sytuacją wydarzyło się coś innego (na przykład burza, urządzenie zostało przeniesione itd.)?

Listę numerów wsparcia telefonicznego znajdziesz na stronie [HP.com/support.](http://h20180.www2.hp.com/apps/Nav?h_pagetype=s-001&h_page=hpcom&h_client=s-h-e002-1&h_product=4144137&h_lang=pl&h_cc=pl)

# **Dodatkowe opcje gwarancyjne**

Dla urządzenia HP Photosmart za dodatkową opłatą są dostępne rozszerzone plany serwisowe. Na stronie internetowej [HP.com/support](http://h20180.www2.hp.com/apps/Nav?h_pagetype=s-001&h_page=hpcom&h_client=s-h-e002-1&h_product=4144137&h_lang=pl&h_cc=pl) wybierz swój kraj/region i język, a następnie w części strony dotyczącej usług i gwarancji wyszukaj informacje na temat wydłużonych okresów gwarancji.

# **Usuwanie zacięcia papieru przez tylne drzwiczki**

#### **Usuwanie zacięcia papieru przez tylne drzwiczki**

- **1.** Wyłącz urządzenie.
- **2.** Zdejmij tylne drzwiczki.

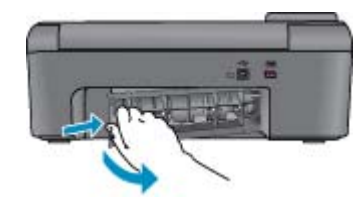

**3.** Wyjmij zacięty papier.

#### Rozdział 9

**4.** Załóż tylne drzwiczki.

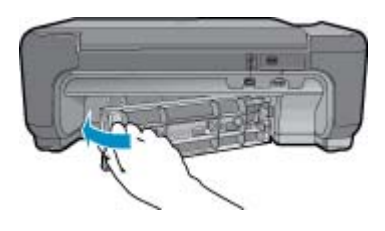

- **5.** Włącz urządzenie.
- **6.** Spróbuj ponownie rozpocząć drukowanie.

# <span id="page-34-0"></span>**10 Informacje techniczne**

W tej części zamieszczono dane techniczne oraz informacje o międzynarodowych atestach urządzenia HP Photosmart.

Dodatkowe informacje dostępne są w dokumentacji drukowanej dostarczonej z urządzeniem HP Photosmart.

W tej części zawarte są następujące tematy:

- Uwaga
- Dane techniczne
- [Program ochrony](#page-35-0) środowiska
- [Informacje prawne](#page-38-0)
- [Przepisy w zakresie sieci bezprzewodowych](#page-40-0)

## **Uwaga**

#### Oświadczenia firmy Hewlett-Packard

Informacje zawarte w niniejszym dokumencie mogą ulec zmianie bez powiadomienia. Wszyskie prawa zastrzeżone. Reprodukcja, adaptacja lub tłumaczenie tego podręcznika jest zabronione bez uprzedniej pisennej zgody firmy vszpawie prowo zastrzeczne, neproducją, adaprocja uo numeczenie tego podręcznie per zastrzeczne podręcznej zapor<br>Heidelfreckard, z wyjętkiem przypadków dozwolanych w ramach praw autoriskich. Jedyne gwarancje obejmujące pro C 2009 Hawlett-Packard Development Company, LP. Microsoft, Windows, Windows XP oraz Windows Vista sq zastrzeżonymi w USA znakami towarowymi firmy Microsoft Corporation. Windows 7 jest zastrzeżonym znakiem towarowym lub znakiem towarowym firmy Microsoft Corporation w USA i/lub innych krajach Intel i Pertium sq znakami towarowymi lub zastrzeżonymi znakami towarowymi firmy Intel Corporation lub jej spółek zależnych w USA i innych krajach.

## **Dane techniczne**

W niniejszym rozdziale zawarto informacje techniczne na temat urządzenia HP Photosmart. Pełne dane techniczne urządzenia znajdziesz w arkuszu danych technicznych w [HP.com/support.](http://h20180.www2.hp.com/apps/Nav?h_pagetype=s-001&h_page=hpcom&h_client=s-h-e002-1&h_product=4144137&h_lang=pl&h_cc=pl)

#### **Wymagania systemowe**

Wymagania odnośnie oprogramowania i systemu zostały wyszczególnione w pliku Readme.

Informacje na temat przyszłych wersji systemów operacyjnych i ich obsługi znajdują się w witrynie pomocy technicznej HP pod adresem [HP.com/support](http://h20180.www2.hp.com/apps/Nav?h_pagetype=s-001&h_page=hpcom&h_client=s-h-e002-1&h_product=4144137&h_lang=pl&h_cc=pl).

#### **Parametry środowiska pracy**

- Zalecany zakres temperatury pracy: 15 ºC do 32 ºC
- Dopuszczalny zakres temperatur otoczenia w trakcie pracy: 5 ºC do 40 ºC
- Wilgotność: Wilgotność względna od 20% do 80% (zalecana); 28 ºC maksymalna temperatura punktu rosy
- Zakres temperatury podczas przechowywania: -25 ºC do 60 ºC
- W obecności silnego pola elektromagnetycznego wydruk z urządzenia HP Photosmart może być lekko zniekształcony
- Firma HP zaleca stosowanie kabla USB o długości nie przekraczającej 3 m, aby zminimalizować wprowadzony szum wywoływany przez potencjalne silne pola elektromagnetyczne

#### **Dane dotyczące papieru**

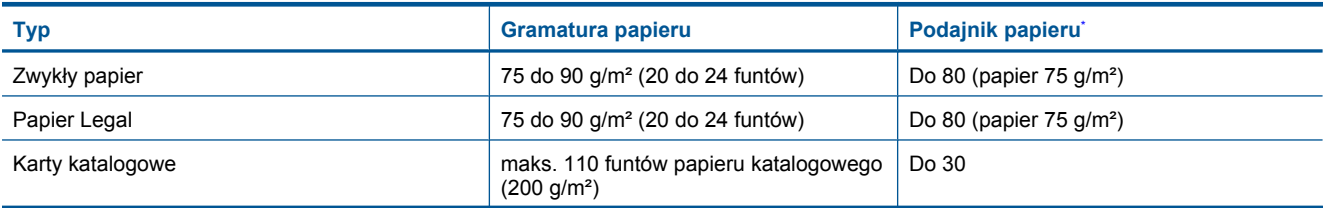

<span id="page-35-0"></span>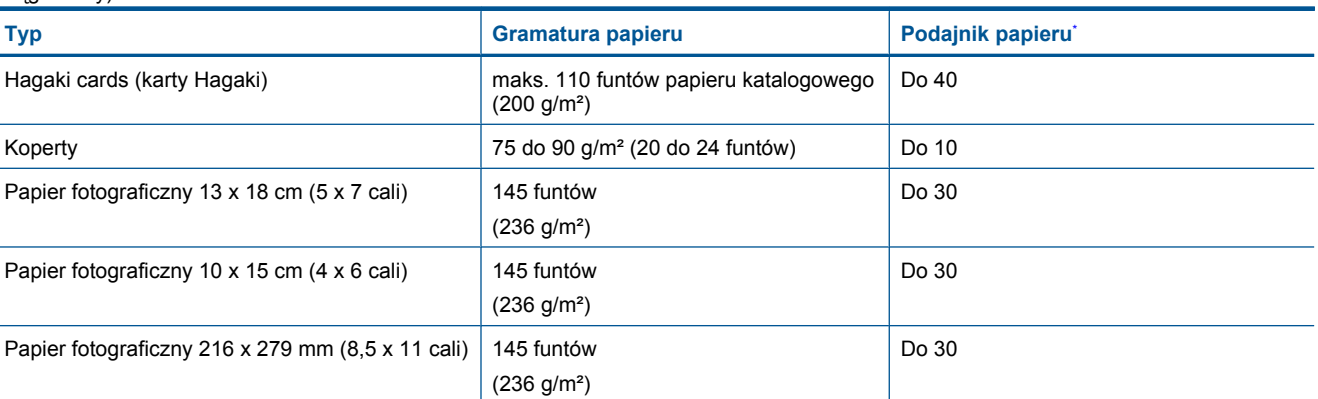

Pojemność maksymalna.

**E** Uwaga Pełną listę obsługiwanych formatów nośnika podano w sterowniku drukarki.

#### **Dane techniczne drukowania**

- Szybkość drukowania zależy od stopnia złożoności dokumentu.
- Drukowanie formatów panoramicznych
- Metoda: termiczny druk atramentowy
- Język: PCL3 GUI

#### **Parametry skanowania**

- Edytor obrazów dostarczany wraz z urządzeniem
- Interfejs programowy w standardzie Twain
- Rozdzielczość: optyczna do 1200 x 2400 ppi; 19200 ppi w rozdzielczości ulepszonej programowo Więcej informacji na temat rozdzielczości znajduje się w oprogramowaniu skanera.
- W kolorze: 48-bitowa w kolorze, 8-bitowa skala szarości (256 odcieni szarości)
- Maksymalny rozmiar materiału skanowanego z płyty szklanej: 21,6 x 29,7 mm

#### **Dane techniczne kopiowania**

- Cyfrowa obróbka obrazu
- Maksymalna liczba kopii zależy od modelu urządzenia
- Szybkość kopiowania zależy od modelu i od stopnia złożoności dokumentu

#### **Rozdzielczość druku**

Więcej informacji na temat rozdzielczości drukarki znajduje się w oprogramowaniu drukarki.

#### **Wydajność wkładu drukującego**

Więcej informacji na temat szacunkowej wydajności kaset drukujących można znaleźć w witrynie firmy HP pod adresem [www.hp.com/go/learnaboutsupplies](http://www.hp.com/go/learnaboutsupplies).

## **Program ochrony środowiska**

Firma Hewlett-Packard dokłada wszelkich starań, aby dostarczać wysokiej jakości produkty o znikomym stopniu szkodliwości dla środowiska. W projekcie urządzenia uwzględniono kwestię recyklingu. Liczba surowców została ograniczona do minimum przy jednoczesnym zapewnieniu odpowiedniej funkcjonalności i niezawodności urządzenia. Materiały odmiennego typu są łatwe do oddzielenia. Przewidziano łatwy dostęp do elementów mocujących i innych łączników, jak też łatwe ich usuwanie za pomocą typowych narzędzi. Części o większym znaczeniu są łatwo dostępne i umożliwiają sprawny demontaż oraz naprawę.

Dodatkowe informacje o programie firmy HP dotyczącym ochrony środowiska można znaleźć w witrynie sieci Web pod adresem:

#### [www.hp.com/hpinfo/globalcitizenship/environment/index.html](http://www.hp.com/hpinfo/globalcitizenship/environment/index.html)

W tej części zawarte są następujące tematy:

- Wskazówki ekologiczne
- Zużycie papieru
- Tworzywa sztuczne
- Informacje o bezpieczeństwie materiałów
- Program recyklingu
- Pobór mocy
- Program recyklingu materiał[ów eksploatacyjnych do drukarek atramentowych firmy HP](#page-37-0)
- [Pobór mocy](#page-37-0)
- [Disposal of waste equipment by users in private households in the European Union](#page-38-0)
- [Substancje chemiczne](#page-38-0)

### **Wskazówki ekologiczne**

HP stara się pomagać klientom zmniejszać ich wpływ na środowisko naturalne. Poniższe porady ekologiczne pomogą w ocenie i zmniejszeniu wpływu na środowisko związanego z drukowaniem. Poza specjalnymi funkcjami niniejszego produktu, warto się zapoznać ze stroną internetową HP Eco Solutions zawierającą więcej informacji na temat inicjatyw proekologicznych firmy HP.

#### [www.hp.com/hpinfo/globalcitizenship/environment/](http://www.hp.com/hpinfo/globalcitizenship/environment/)

#### **Funkcje ekologiczne urządzenia**

- **Drukowanie Smart Web**: Interfejs programu HP Smart Web zawiera okna **Książki wycinków** oraz **Edytuj wycinki**, które umożliwiają przechowywanie, porządkowanie i drukowanie wycinków zebranych z różnych stron internetowych.
- **Informacja na temat oszczędzania energii**: Jeżeli chcesz ustalić aktualny status kwalifikacji ENERGY STAR® dla tego produktu, zajrzyj do [Pobór mocy na stronie 36.](#page-37-0)
- **Recykling materiałów**: Więcej informacji dotyczących recyklingu produktów firmy HP można znaleźć pod adresem:

[www.hp.com/hpinfo/globalcitizenship/environment/recycle/](http://www.hp.com/hpinfo/globalcitizenship/environment/recycle/)

### **Zużycie papieru**

W opisanym produkcie można używać papieru makulaturowego zgodnego z normą DIN 19309 i EN 12281:2002.

### **Tworzywa sztuczne**

Elementy z tworzyw sztucznych o wadze przekraczającej 25 gramów są oznaczone zgodnie z międzynarodowymi standardami, które zwiększają możliwość identyfikacji tworzyw sztucznych do przetworzenia po zużyciu produktu.

### **Informacje o bezpieczeństwie materiałów**

Karty charakterystyki substancji niebezpiecznych (MSDS) dostępne są w witrynie sieci Web firmy HP pod adresem:

[www.hp.com/go/msds](http://www.hp.com/go/msds)

#### **Program recyklingu**

Firma HP podejmuje w wielu krajach/regionach coraz więcej inicjatyw dotyczących zwrotu oraz recyklingu swoich produktów, a także współpracuje z największymi na świecie ośrodkami recyklingu urządzeń elektronicznych. Firma HP oszczędza zasoby naturalne, ponownie sprzedając niektóre spośród swoich najbardziej popularnych produktów. Więcej informacji dotyczących recyklingu produktów HP można znaleźć pod adresem:

[www.hp.com/hpinfo/globalcitizenship/environment/recycle/](http://www.hp.com/hpinfo/globalcitizenship/environment/recycle/)

### **Pobór mocy**

Urządzenia Hewlett-Packard do drukowania i przetwarzania obrazów oznaczone logiem ENERGY STAR® spełniają wymagania U.S. Environmental Protection Agency ENERGY STAR dla sprzętu do przetwarzania obrazu. Na urządzeniach spełniających wymagania ENERGY STAR dla urządzeń do przetwarzania obrazu znajduje się następujące oznaczenie:

<span id="page-37-0"></span>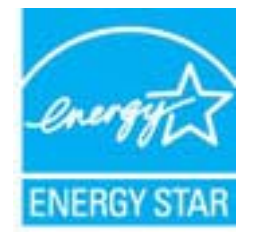

Dodatkowe informacje na temat urządzeń spełniających wymagania programu ENERGY STAR można znaleźć na stronie: [www.hp.com/go/energystar](http://www.hp.com/go/energystar)

# **Program recyklingu materiałów eksploatacyjnych do drukarek atramentowych firmy HP**

Firma HP podejmuje różne działania mające na celu ochronę środowiska. Program recyklingu materiałów eksploatacyjnych HP Inkjet Supplies Recycling Program jest dostępny w wielu krajach/regionach. Umożliwia on bezpłatny recykling zużytych kaset i pojemników z tuszem. Więcej informacji można znaleźć w następującej witrynie sieci Web:

[www.hp.com/hpinfo/globalcitizenship/environment/recycle/](http://www.hp.com/hpinfo/globalcitizenship/environment/recycle/)

### **Pobór mocy**

Zużycie energii spada znacząco w trybie uśpienia pozwalającym na oszczędność zasobów naturalnych i obniżenie kosztów bez wpływu na wysoką wydajność urządzenia. Jeżeli chcesz ustalić aktualny status kwalifikacji ENERGY STAR® dla tego produktu, zajrzyj do Danych technicznych urządzenia, albo arkusza Specyfikacji produktu. Produkty zakwalifikowane do tego programu są także wypisane na stronie [www.hp.com/go/energystar](http://www.hp.com/go/energystar).

### <span id="page-38-0"></span>**Disposal of waste equipment by users in private households in the European Union**

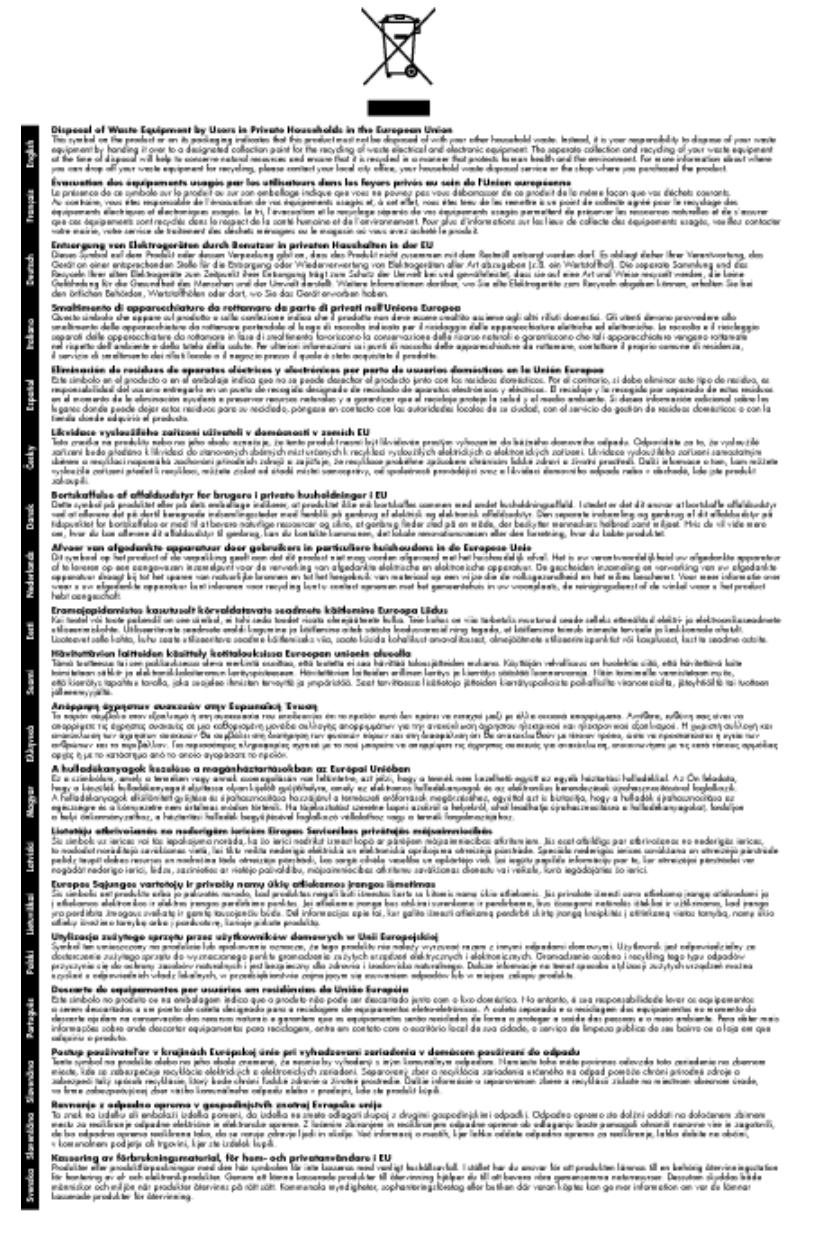

### **Substancje chemiczne**

Firma HP zobowiązuje się do dostarczania swoim klientom wszystkich informacji na temat substancji chemicznych w naszych produktach, zgodnie z wymogami takich przepisów, jak REACH *(Dyrektywa EC No 1907/2006 Parlamentu Europejskiego i Komisji Europejskiej)*. Raport z informacjami o chemikaliach w tym produkcie można odnaleźć pod adresem: [www.hp.com/go/reach](http://www.hp.com/go/reach).

# **Informacje prawne**

Urządzenie HP Photosmart spełnia wymagania określone przepisami obowiązującymi w kraju/regionie użytkownika.

W tej części zawarte są następujące tematy:

• Obowią[zkowy numer identyfikacyjny modelu](#page-39-0)

- <span id="page-39-0"></span>• FCC statement
- VCCI (Class B) compliance statement for users in Japan
- [Notice to users in Japan about the power cord](#page-40-0)
- [Notice to users in Korea](#page-40-0)
- [HP Photosmart Ink Adv K510 declaration of conformity](#page-40-0)
- **[European Union Regulatory Notice](#page-40-0)**

### **Obowiązkowy numer identyfikacyjny modelu**

Ze względu na obowiązek identyfikacji produktowi nadano wymagany przepisami prawa numer modelu. Obowiązkowy numer identyfikacyjny modelu dla tego urządzenia to SNPRH-0901. Nie należy mylić tego numeru z nazwą handlową produktu (HP Photosmart Ink Adv K510 itp.) ani z numerami produktów (CQ796A itp.).

### **FCC statement**

#### **FCC statement**

The United States Federal Communications Commission (in 47 CFR 15.105) has specified that the following notice be brought to the attention of users of this product.

This equipment has been tested and found to comply with the limits for a Class B digital device, pursuant to Part 15 of the FCC Rules. These limits are designed to provide reasonable protection against harmful interference in a residential installation. This equipment generates, uses and can radiate radio frequency energy and, if not installed and used in accordance with the instructions, may cause harmful interference to radio communications. However, there is no guarantee that interference will not occur in a particular installation. If this equipment does cause harmful interference to radio or television reception, which can be determined by turning the equipment off and on, the user is encouraged to try to correct the interference by one or more of the following measures:

- Reorient the receiving antenna.
- Increase the separation between the equipment and the receiver.
- Connect the equipment into an outlet on a circuit different from that to which the receiver is connected.
- Consult the dealer or an experienced radio/TV technician for help.
- For further information, contact:

Manager of Corporate Product Regulations Hewlett-Packard Company 3000 Hanover Street Palo Alto, Ca 94304  $(650)$  857-1501

#### Modifications (part 15.21)

The FCC requires the user to be notified that any changes or modifications made to this device that are not expressly approved by HP may void the user's authority to operate the equipment.

This device complies with Part 15 of the FCC Rules. Operation is subject to the following two conditions: (1) this device may not cause harmful interference, and (2) this device must accept any interference received, including interference that may cause undesired operation.

### **VCCI (Class B) compliance statement for users in Japan**

この装置は、クラスB情報技術装置です。この装置は、家庭環境で使用することを目的として いますが、この装置がラジオやテレビジョン受信機に近接して使用されると、受信障害を引き 起こすことがあります。取扱説明書に従って正しい取り扱いをして下さい。

VCCI-B

### <span id="page-40-0"></span>**Notice to users in Japan about the power cord**

製品には、同梱された電源コードをお使い下さい。 同梱された電源コードは、他の製品では使用出来ません。

### **Notice to users in Korea**

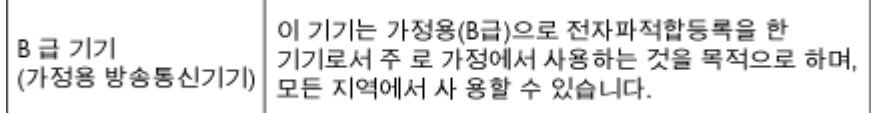

### **HP Photosmart Ink Adv K510 declaration of conformity**

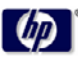

**Supplier's Name:** 

DECLARATION OF CONFORMITY according to ISO/IEC 17050-1 and EN 17050-1

suppner s reame:<br>Supplier's Address: declares, that the product DoC #: SNPRH-0901 Rev B<br>20, Jia Feng Road Waigacqiao Free Trade Zone Pudong, Shanghai<br>PRC 200131 PRC 200131

DoC#: SNPRH-0901 Rev B

Product Name and Model: HP Photosmart D110 series, HP Photosmart Ink Adv K510<br>Regulatory Model Number: <sup>13</sup> SNPRH0901<br>Radio Module: SDGOB0892

Power Adapter: 0957-2269 Power Adapter: USO/2269<br>Product Options: All<br>conforms to the following Product Specifications and Regulations:<br>----

**EMC:**<br> **EMC:**<br>
CISPR 22: 2005 / EN 55022: 2006 Class B<br>
CISPR 25024:1998 + A1:2001 + A2:2003<br>
EN 61000-32: 2006<br>
EN:61000-32:19954A1:2001+A2:2005<br>
FCC CFR 47 Part 15 Class B / ICE5-003,Issue 4 Class B<br>
FCC CFR 47 Part 15

Safety:

-<br>DIM 60950-1:2001+A11:2004 / IEC 60950-1:2001<br>EN 60825-1 1994+A1:2002+A2:2001<br>IEC 62311:2007 / EN 62311:2008

#### Telecom:

EN 300 328 V1.7.1:2006<br>EN 301 489-1 V1.8.1:2008 / EN 301 489-17 V1.3.2:2008

#### Energy Use n (EC) No. 1275/2008

Regulation (EC) No. 1275/2008<br>ENEROY STARE/Owalited Imaging Equipment Operational Mode (OM) Test Procedure<br>Regulation (EC) No. 278/2009<br>Test Method for Colculating the Energy Elficiency of Single-Voltage External AcDc and

This device complies with part 15 of the FCC Rules. Operation is subject to the following two conditions: (1) This device<br>may not cause harmful interference, and (2) this device must accept any interference received, inclu may cause undesired operation.

may cause undesired operation.<br>The product herewith complies with the requirements of the Low Voltage Directive 2006/95/EC, the EMC Directive<br>2004/108/EC, the EuP Directive 2005/32/EC and the R&TIE Directive 9/5/EC and car

#### **Additional Information:**

**Additional Internation:**<br>1) This product is assigned a Regulatory Model Number which stays with the regulatory aspects of the design. The Regulatory Model Number is the main product identifier in the regulatory documentat

 $21^{\circ}$  Jan 2010

Hu Jintao ICS Product Hardware Quality Engineering Manager

Local contact for regulatory topics only:<br>EMEA: Hewlett-Packard GmbH, HQ-TRE, Herrenberger Strasse 140, 71034 Boeblingen, Germany<br>U.S.: Hewlett-Packard, 3000 Honover St., Palo Alto 94304, U.S.A. 650-857-1501

www.hp.com/go/certificates

### **European Union Regulatory Notice**

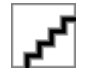

## **Przepisy w zakresie sieci bezprzewodowych**

W tej części znajdują się następujące informacje prawne dotyczące produktów bezprzewodowych:

- Exposure to radio frequency radiation
- Notice to users in Brazil
- Notice to users in Canada
- Notice to users in Taiwan
- **[European Union Notice](#page-42-0)**

### **Exposure to radio frequency radiation**

#### **Exposure to radio frequency radiation**

The radiated output power of this device is far below the FCC radio Caution frequency exposure limits. Nevertheless, the device shall be used in such a manner that the potential for human contact during normal operation is minimized. This product and any attached external antenna, if supported, shall be placed in such a manner to minimize the potential for human contact during normal operation. In order to avoid the possibility of exceeding the FCC radio frequency exposure limits, human proximity to the antenna shall not be less than 20 cm (8 inches) during normal operation.

### **Notice to users in Brazil**

#### Aviso aos usuários no Brasil

Este equipamento opera em caráter secundário, isto é, não tem direito à proteção contra interferência prejudicial, mesmo de estações do mesmo tipo, e não pode causar interferência a sistemas operando em caráter primário. (Res.ANATEL 282/2001).

### **Notice to users in Canada**

#### Notice to users in Canada/Note a l'attention des utilisateurs canadiens

For Indoor Use. This digital apparatus does not exceed the Class B limits for radio noise emissions from the digital apparatus set out in the Radio Interference Regulations of the Canadian Department of Communications. The internal wireless radio complies with RSS 210 and RSS GEN of Industry Canada.

Utiliser à l'intérieur. Le présent appareil numérique n'émet pas de bruit radioélectrique dépassant les limites applicables aux appareils numériques de la classe B prescrites dans le Règlement sur le brouillage radioélectrique édicté par le ministère des Communications du Canada. Le composant RF interne est conforme a la norme RSS-210 and RSS GEN d'Industrie Canada.

### **Notice to users in Taiwan**

#### 低功率電波輻射性電機管理辦法

#### 第十二條

經型式認證合格之低功率射頻電機,非經許可,公司、商號或使用者均不得擅自變更頻 率、加大功率或變更設計之特性及功能。

第十四條

低功率射频電機之使用不得影響飛航安全及干擾合法通信;經發現有干擾現象時,應立 即停用,並改善至無干擾時方得繼續使用。

前項合法通信,指依電信法規定作業之無線電通信。低功率射頻電機須忍受合法通信或 工業、科學及醫藥用電波輻射性電機設備之干擾。

### <span id="page-42-0"></span>**European Union Notice**

### **European Union Regulatory Notice**

Products bearing the CE marking comply with the following EU Directives:

Low Voltage Directive 2006/95/EC

EMC Directive 2004/108/EC

CE compliance of this product is valid only if powered with the correct CE-marked AC adapter provided by HP.

If this product has telecommunications functionality, it also complies with the essential requirements of the following EU Directive:

R&TTE Directive 1999/5/EC

Compliance with these directives implies conformity to harmonized European standards (European Norms) that are listed in the EU Declaration of Conformity issued by HP for this product or product family. This compliance is indicated by the following conformity marking placed on the product.

# C€

The wireless telecommunications functionality of this product may be used in the following EU and EFTA countries:

Austria, Belgium, Bulgaria, Cyprus, Czech Republic, Denmark, Estonia, Finland, France, Germany, Greece, Hungary, Iceland, Ireland, Italy, Latvia, Liechtenstein, Lithuania, Luxembourg, Malta, Netherlands, Norway, Poland, Portugal, Romania, Slovak Republic, Slovenia, Spain, Sweden, Switzerland and United Kingdom.

#### Products with 2.4-GHz wireless LAN devices

#### **France**

For 2.4 GHz Wireless LAN operation of this product certain restrictions apply: This product may be used indoor for the entire 2400-2483.5 MHz frequency band (channels 1-13). For outdoor use, only 2400-2454 MHz frequency band (channels 1-9) may be used. For the latest requirements, see http://www.art-telecom.fr.

#### Italy

License required for use. Verify with your dealer or directly with the General Direction for Frequency Planning and Management (Direzione Generale Pianificazione e Gestione Frequenze).

# <span id="page-44-0"></span>**Indeks**

#### **B**

bezpiecze ństwo sie ć, klucz WEP [26](#page-27-0)

#### **D**

drukowanie dane techniczne [34](#page-35-0) za pomoc ą jednej kasety drukuj ącej [19](#page-20-0)

#### **E**

ekran znalezienia drukarki, Windows [26](#page-27-0) etykiety dane techniczne [33](#page-34-0)

#### **F**

folie dane techniczne [33](#page-34-0)

#### **G**

gwarancja [31](#page-32-0)

#### **I**

informacje prawne prawny numer identyfikacyjny modelu [38](#page-39-0) informacje techniczne dane dotycz ące papieru [33](#page-34-0) dane techniczne drukowania [34](#page-35-0) dane techniczne kopiowania [34](#page-35-0) dane techniczne środowiska pracy [33](#page-34-0) parametry skanowania [34](#page-35-0) wymagania systemowe [33](#page-34-0)

#### **K**

karta sieciowa [23,](#page-24-0) [24](#page-25-0) klucz WEP, ustawianie [26](#page-27-0) koperty dane techniczne [33](#page-34-0) kopiowanie dane techniczne [34](#page-35-0)

#### **O**

obs ługa klienta gwarancja [31](#page-32-0) odzysk pojemniki z tuszem [36](#page-37-0) okres obs ługi telefonicznej okres obs ługi [31](#page-32-0)

#### **P**

panel sterowania funkcje [6](#page-7-0) przyciski [6](#page-7-0)

papier dane techniczne [33](#page-34-0) papier fotograficzny dane techniczne [33](#page-34-0) papier fotograficzny 10 x 15 cm dane techniczne [33](#page-34-0) papier Legal dane techniczne [33](#page-34-0) papier Letter dane techniczne [33](#page-34-0) przyciski, panel sterowania [6](#page-7-0)

#### **S**

sie ć karta sieciowa [23,](#page-24-0) [24](#page-25-0) zabezpieczenia [26](#page-27-0) skanowanie parametry skanowania [34](#page-35-0) szyfrowanie klucz WEP [26](#page-27-0)

### **Ś**

środowisko dane techniczne środowiska pracy [33](#page-34-0) Program ochrony środowiska [34](#page-35-0)

#### **T**

tryb rezerwowy [19](#page-20-0)

#### **U**

uregulowania prawne oświadczenia o sieciach bezprzewodowych [39](#page-40-0)

#### **W**

wymagania systemowe [33](#page-34-0)

### **Z**

zabezpieczenia rozwi ązywanie problemów [26](#page-27-0) sie ć, klucz WEP [26](#page-27-0)